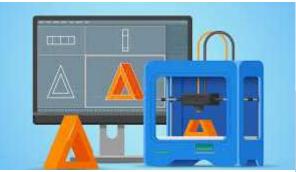

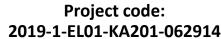

Erasmus+ Call: 2019 - KA2 -

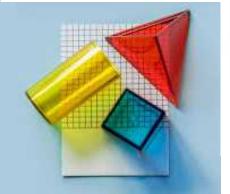

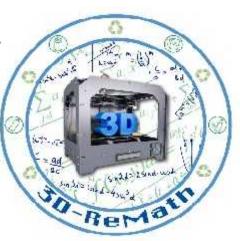

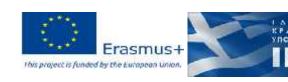

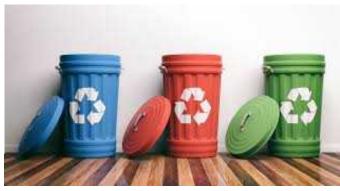

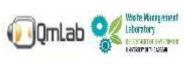

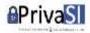

# 3D printing technology aims students understanding maths and recycling procedure

## Currícula 2: Digital Sketching "User Interface & Tools"

Output 3 (03) - 3D Printing and Maths

### Overview (1/2)

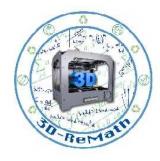

In this lesson we take a deeper look at SketchUp's user interface. We learn about the way the interface is divided into useful sections, and what kind of information each section contains. Then we take a closer look some basic tools and their functionality. These tools include: Select, Eraser, Rectangle, Circle, Push/Pull, Move, Orbit and Pan.

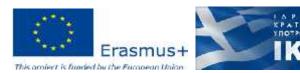

### Overview (2/2)

- User Interface
- Navigation
- Basic Tools

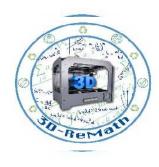

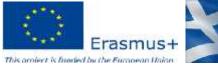

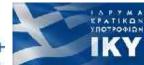

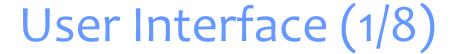

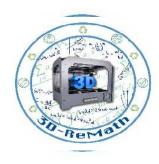

The space where interactions between humans and machines occur

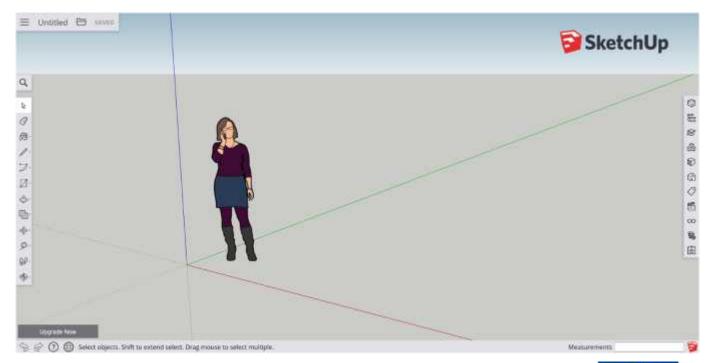

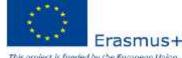

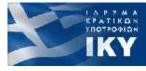

### User Interface (2/8)

- xyz 3D dimensional coordinate system
- 3D space
- The human creatures are called "Scale figures" and are there to give you a sense of the size of what you are drawing in perspective of the human scale

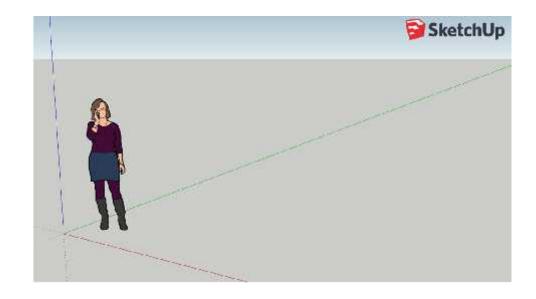

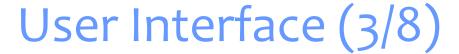

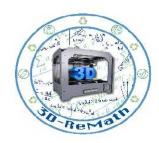

The interface is divided into five (5) sections:

- Home
- Toolbars
- Panels
- Status Bar
- Measurements

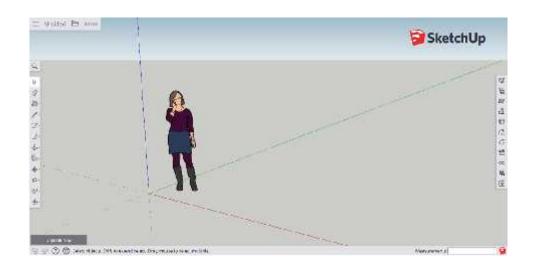

### User Interface (4/8)

#### Home:

- Access model preferences
- Save projects
- Name the model
- Save the model

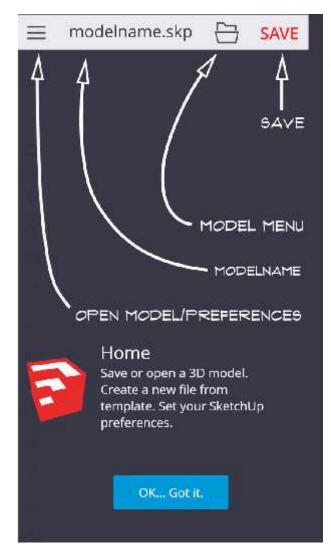

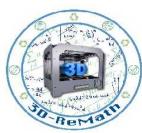

### User Interface (5/8)

#### **Toolbars:**

- Tools that you can use to draw things inside on SketchUp
- The arrow indicates that tools have multiple options

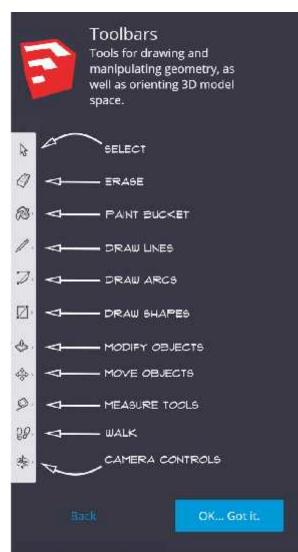

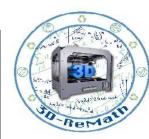

### User Interface (6/8)

#### **Panels:**

 information about the selective object (components, materials, etc)

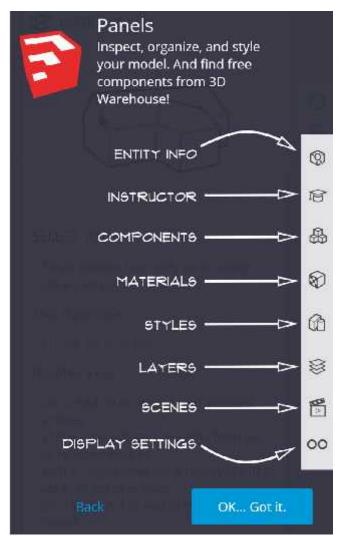

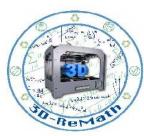

### User Interface (7/8)

#### **Status Bar:**

- Access to help
- Information about the active tool

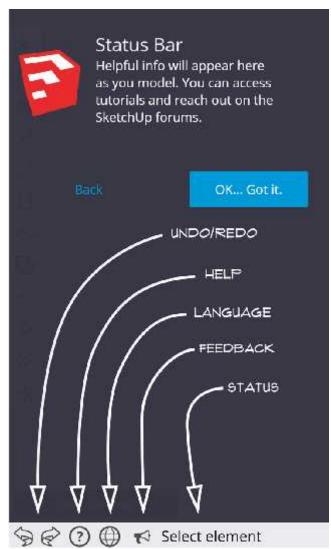

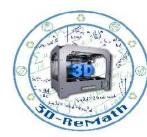

### User Interface (8/8)

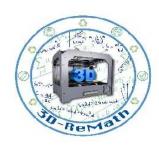

#### **Measurements:**

 Information about dimensions associate with the active tools

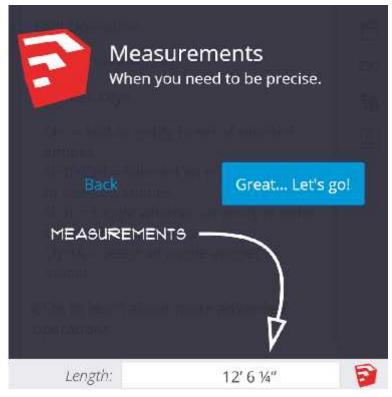

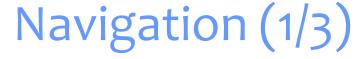

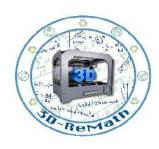

### **Orbit:**

Rotate around the object/scene

TIP: you can orbit by click and hold you center mouse button (scroll wheel)

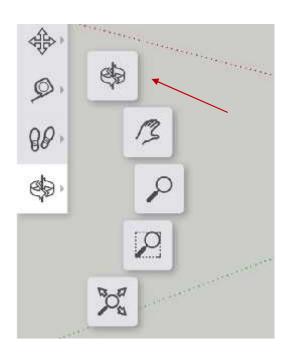

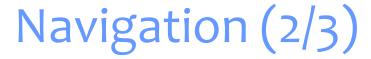

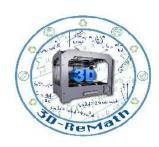

### Pan:

Drag the view left or right

TIP: you can pan by click and hold the shift key and the center mouse button

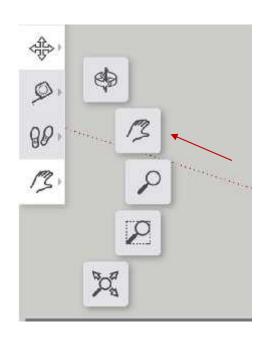

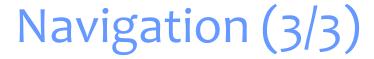

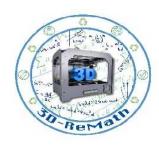

### Zoom:

Zoom in or out on the object

TIP: scroll up and down the center mouse button

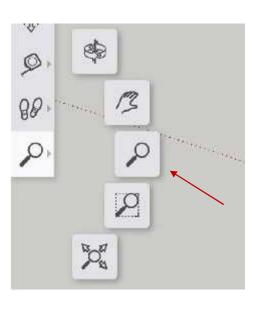

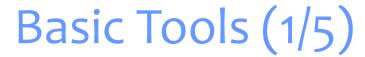

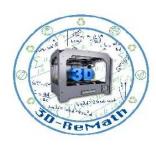

### **Select:**

- Select objects that lying inside the 3D space
- For example the cube

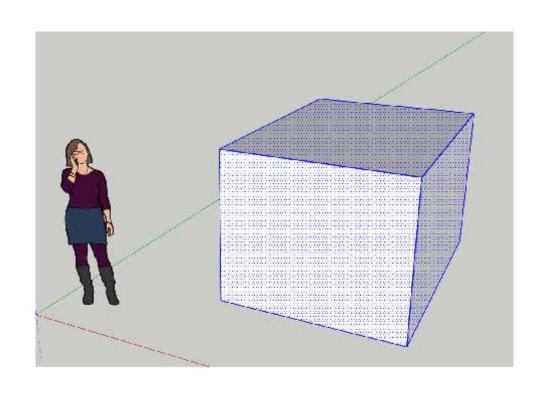

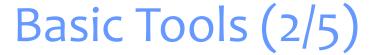

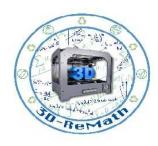

#### **Erase:**

- Select objects you want to erase
- Then choose the erase tool and click over the object

For example the top and bottom face of the cube

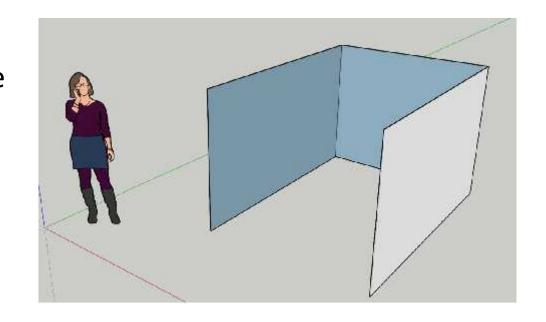

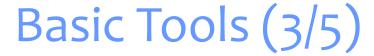

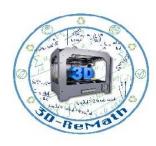

### **Draw Shapes:**

- From the toolbars select the rectangle tool
- Click once drag your mouse and then click again

TIP: SketchUp works with clicks don't keep pressed your button.

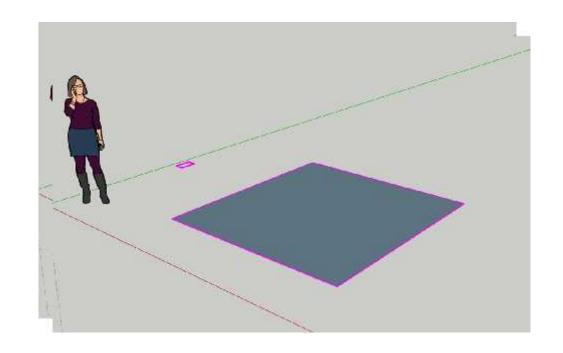

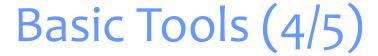

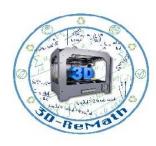

### **Draw Shapes:**

- From the toolbars select the circle tool
- Click once drag your mouse and then click again

TIP: SketchUp works with clicks don't keep pressed your button.

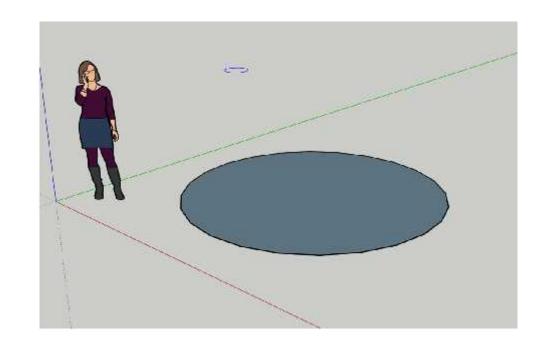

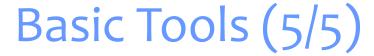

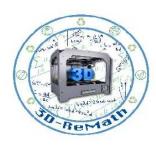

### **Modify objects:**

- From the toolbars select the push/pull tool
- Click once drag your mouse and then click again

TIP: SketchUp works with clicks don't keep pressed your button.

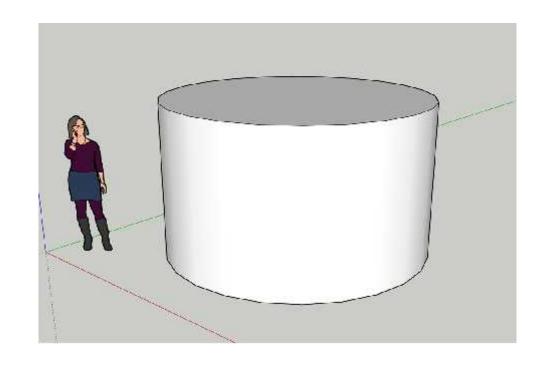

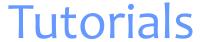

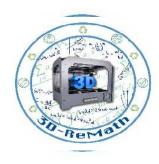

#### **Mini Lesson Tutorials:**

- https://www.youtube.com/watch?v=I bJPNnO3HQ&t=822s
- https://www.youtube.com/watch?v=sQSyofKyKIQ
- https://www.youtube.com/watch?v=fKOIObcAY2A
- https://www.youtube.com/watch?v=kF3K2Th0IR0
- https://www.youtube.com/watch?v=QJiJJ3enEb8

### Intro to SketchUp:

https://www.youtube.com/watch?v=RJtSeS5zcgl

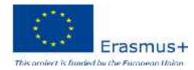

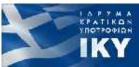

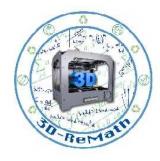

Thank you!!

privasi.aegean.gr

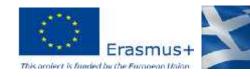